OMB No.: 0970-0403

Expiration Date: 04/30/2013

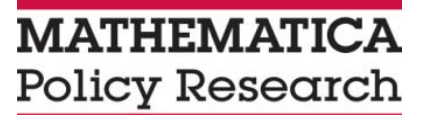

# PACT

## Study MIS

*May 23, 2012*

According to the Paperwork Reduction Act of 1995, no persons are required to respond to a collection of information unless it displays a valid OMB control number. The valid OMB control<br>number for this information collectio

### Table 1 Study MIS: Item- by- Item Justification

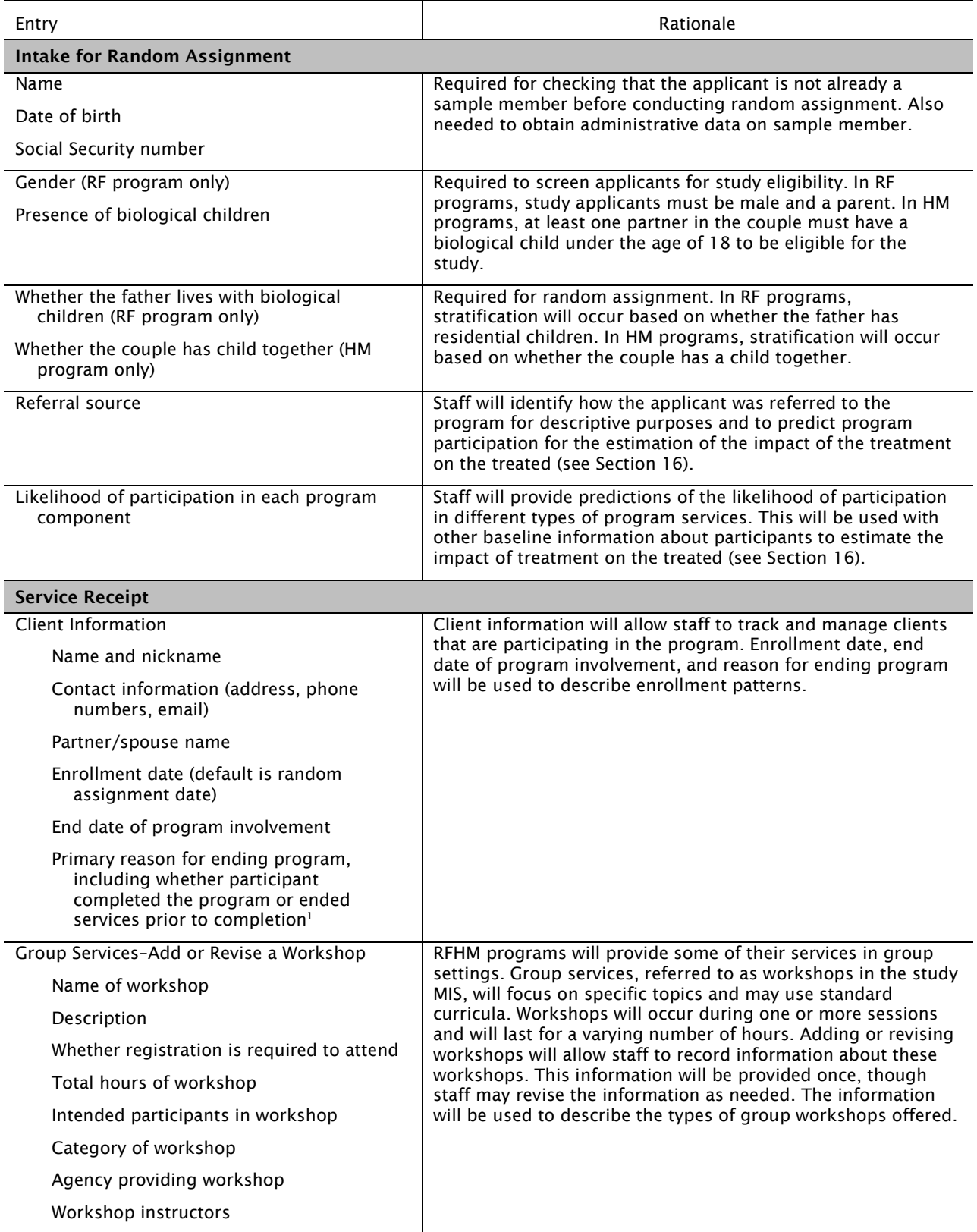

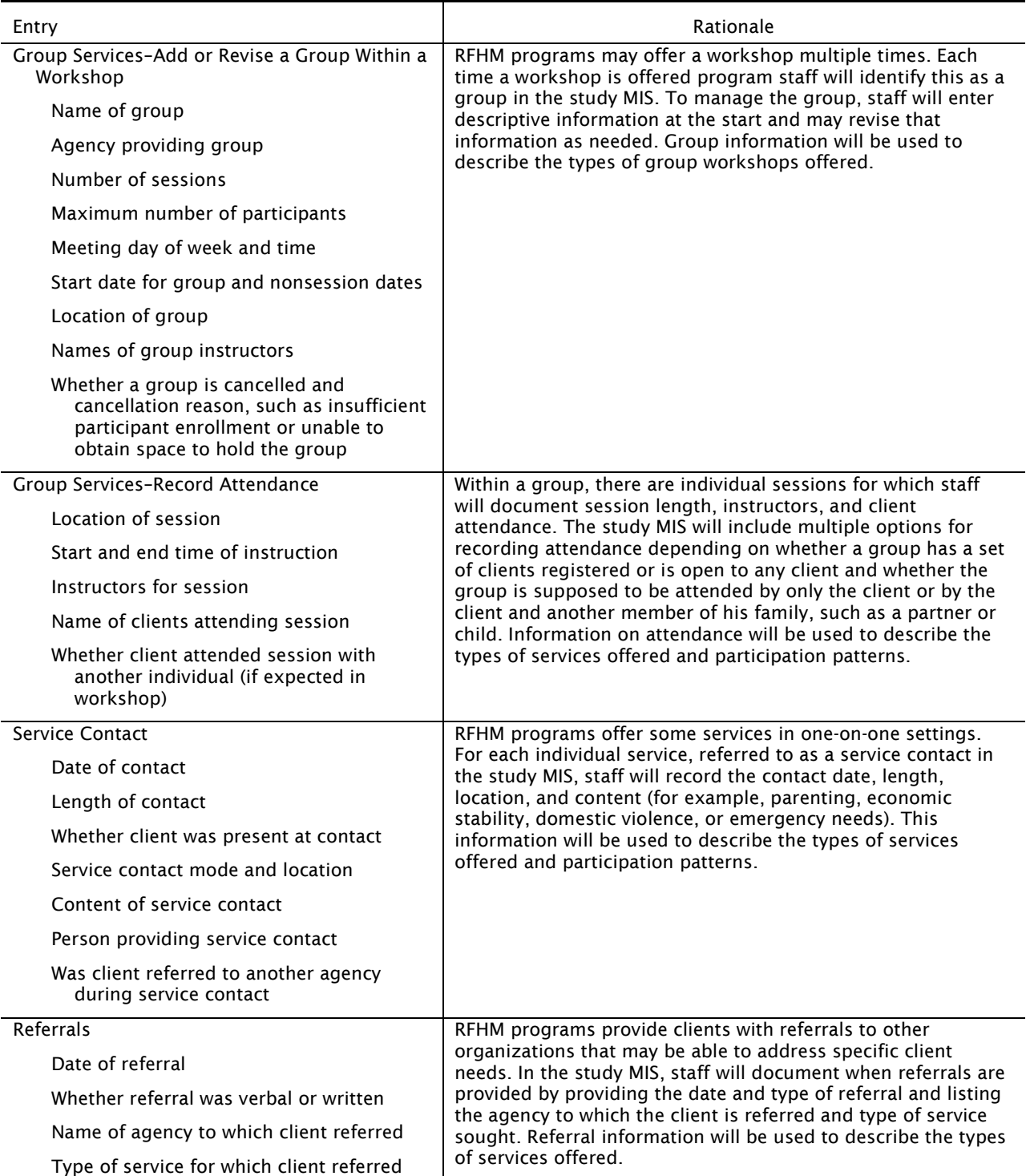

<sup>1</sup> We will work with program staff to define program end.

### STUDY MIS WIREFRAMES

The study MIS wireframes depict the planned arrangement of the study MIS website's content, including data elements and navigation instructions. Each wireframe has a descriptive title and represents a planned screen in the study MIS. There are wireframes for five sets of screens:

- Screens starting with "G"  $(G1 G9)$  are general screens to assist system users with navigating the study MIS and organizing the entry of information. The general screens will be tailored to a specific user. A welcome screen (G1) will include a message board listing announcements or reminders from program or evaluation contractor staff. Screen G2 will allow users to search for and locate clients and screen; G3 will display results of this client search. Screens G4 through G6 will depict a user's personalized pages providing access to upcoming appointments (G4), client information for the user's caseload (G5), and agency information for common referral organizations (G6). The top of these pages will identify the user. Screen G7 will provide summary information on the user, for example his or her phone number and email address, and can be updated by the user, as needed. Screen G8 will allow users to add appointments, including their date and time; information entered on screen G8 will appear on the appointment list on the user's page (G4). Screen G9 is for managing information on referral agencies.
- Screens starting with "RA" (RA1 RA3) are for the intake and random assignment process. Screen RA1 will include all information to be completed by the staff member prior to random assignment. Screens RA2 and RA3 will display results of random assignment: screen RA2 will depict what the staff member will view when a client is successfully randomly assigned; screen RA3 will depict what the staff member will view when a client submitted for random assignment is flagged as someone who has already been randomly assigned.
- Screens starting with "C"  $(C1 C7)$  are for documenting individual services provided to a client. Information about the client's activities is recorded on screens C1 through C4. Screen C1 will provide recent activity for a client, including their current participation status, upcoming appointments, and recent service contact history. Screen C2 will provide a summary of all client contact information gathered by program staff and screen C5 will allow users to enter or modify this information. Screen C3 will provide a summary list of all referrals provided to the client. The "Workshop Activity" page (C4) will provide a list of all current and past workshops for the client. Screen C6 will allow staff to document each contact with or service provided to the client. For each contact or service, the study MIS will capture the date, length, and location of the contact, participants, content, and the staff member providing the service. If a referral is provided, system users will enter information on the referral on screen C7.
- Screens starting with "W" (W1 W9) are for tracking and managing workshops. The study MIS defines a *workshop* as any group activity that is offered by the program and may include classes or support groups. Workshops may require registration—with a regular set of attendees—or be open to any client from the program. Many workshops offered by RF programs have multiple *sessions.* For example, a workshop may be entitled "How to Become a Great Dad" and include weekly one-hour sessions. Programs may provide opportunities to attend the workshop at different times and days, with different facilitators, and/or with different start dates. For example, "How to Become a Great

Dad" may be offered on Tuesday evenings facilitated by Mr. Smith starting on April 6th and on Saturday mornings facilitated by Mr. Jones starting on May 6th. For the purposes of the study MIS, we define a *group* as a predefined complete set of sessions of a workshop. In the example above, the workshop is "How to Become a Great Dad" and the group is the six sessions on Tuesday evenings beginning on April 6th and facilitated by Mr. Smith.

Screens W1 and W2 will provide a summary of all workshops and will allow users to enter descriptive information for new workshops as well as update information for existing workshops. When programs run a group of a workshop, program staff will enter descriptive information about the group, such as the meeting days and time, the group start date, the facilitator, and the total number of sessions on screen W3. To help programs manage workshops, screen W4 will provide summary information about a particular workshop and the groups that are associated with that workshop. If an existing group needs to be canceled, program staff will use screen W5 for this action. Similarly, screen W6 will be used for canceling or postponing specific sessions of a group. Program staff will use screen W7 to assign clients to a group; the screen will allow programs to manage the number of the clients in a group to ensure appropriate group size.

• Screens starting with "A"  $(A1 - A7)$  are for documenting attendance at group sessions. The managing sessions screen (screen A1) will allow program staff to see which sessions need attendance recorded and will allow staff to cancel or postpone upcoming group sessions and to print rosters, which may be used by programs for recording attendance during a session. Screen A2 will list all sessions with complete attendance data; from this screen, program staff may review and revise session attendance information. On Screen A3 program staff may view the status of postponed sessions and past sessions that were canceled. Screens A4 through A7 are to record attendance for different types of groups: screen A4 will be used to record attendance at workshops with registered clients; screen A5 will be used to record attendance at open workshops for which client registration is not required; and screens A6 and A7 are similar to screens A4 and A5, but allow program staff to track attendance for additional workshop attendees when the workshop is intended for the client and another individual, such as his partner or child.

G1. Home Page Help Welcome to Parents and Children Together **LOGO** Contact Us **MENU MESSAGES AND REMINDERS** Home My Page **Posting Date** Notice F Manage Client REMINDER - Record Attendance NOW !! 12-19-2011 **Record Session Attendance** New Fatherhood Group added Mon Nites 12-15-2011 Add a Client Wed Baby & Me Group cancelled!!  $12 - 4 - 2011$ Reports REMINDER - No Sessions on 11/24 & 11/25 11-21-2011 Administration Sign Out Navigation FROM: TO: G2. Find a Client G4. My Page - Appts & To Do's A1. Managing Sessions - Upcoming Sessions & Attendance W1. List of Workshops **RA Intake Form** 

<span id="page-6-0"></span>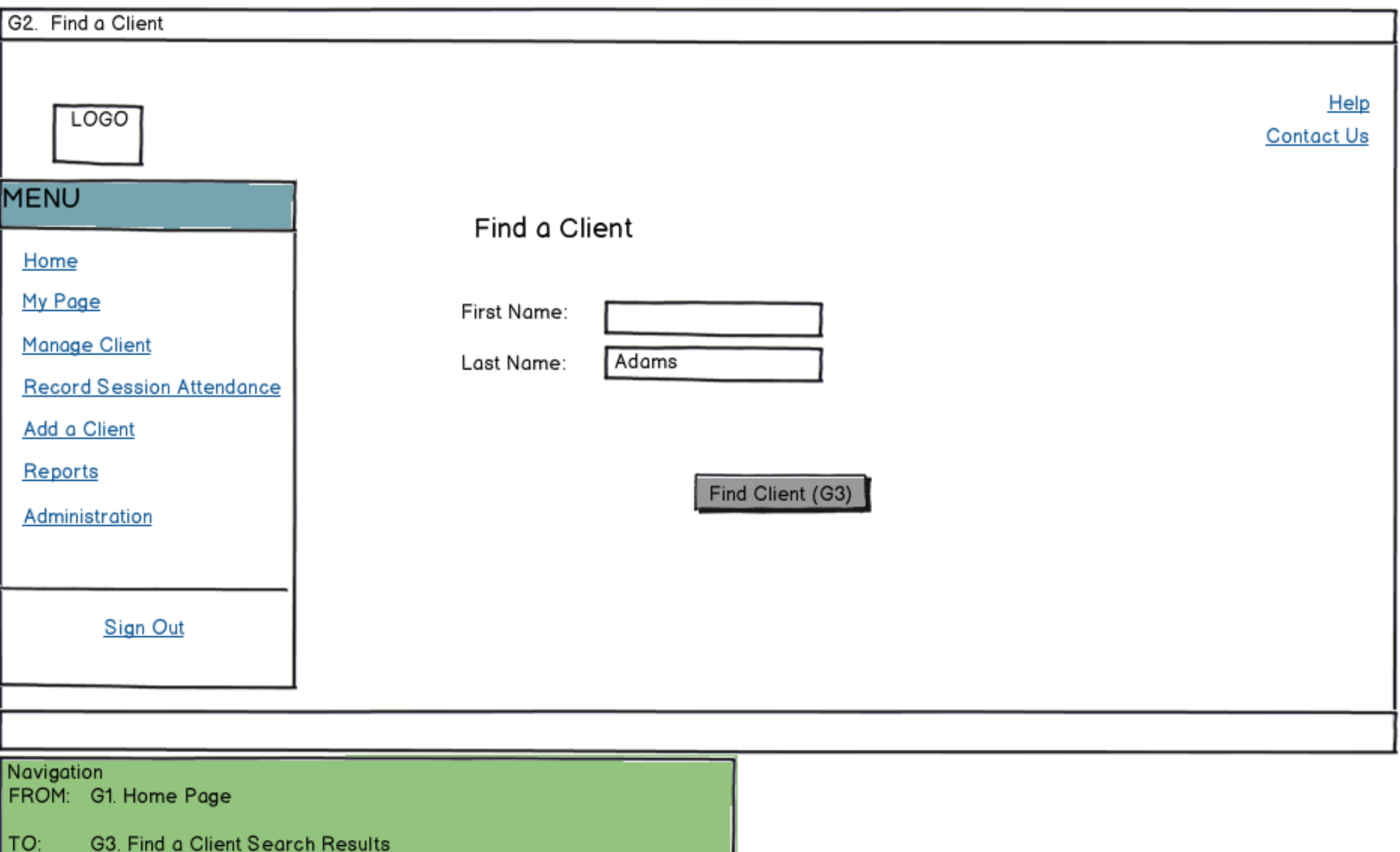

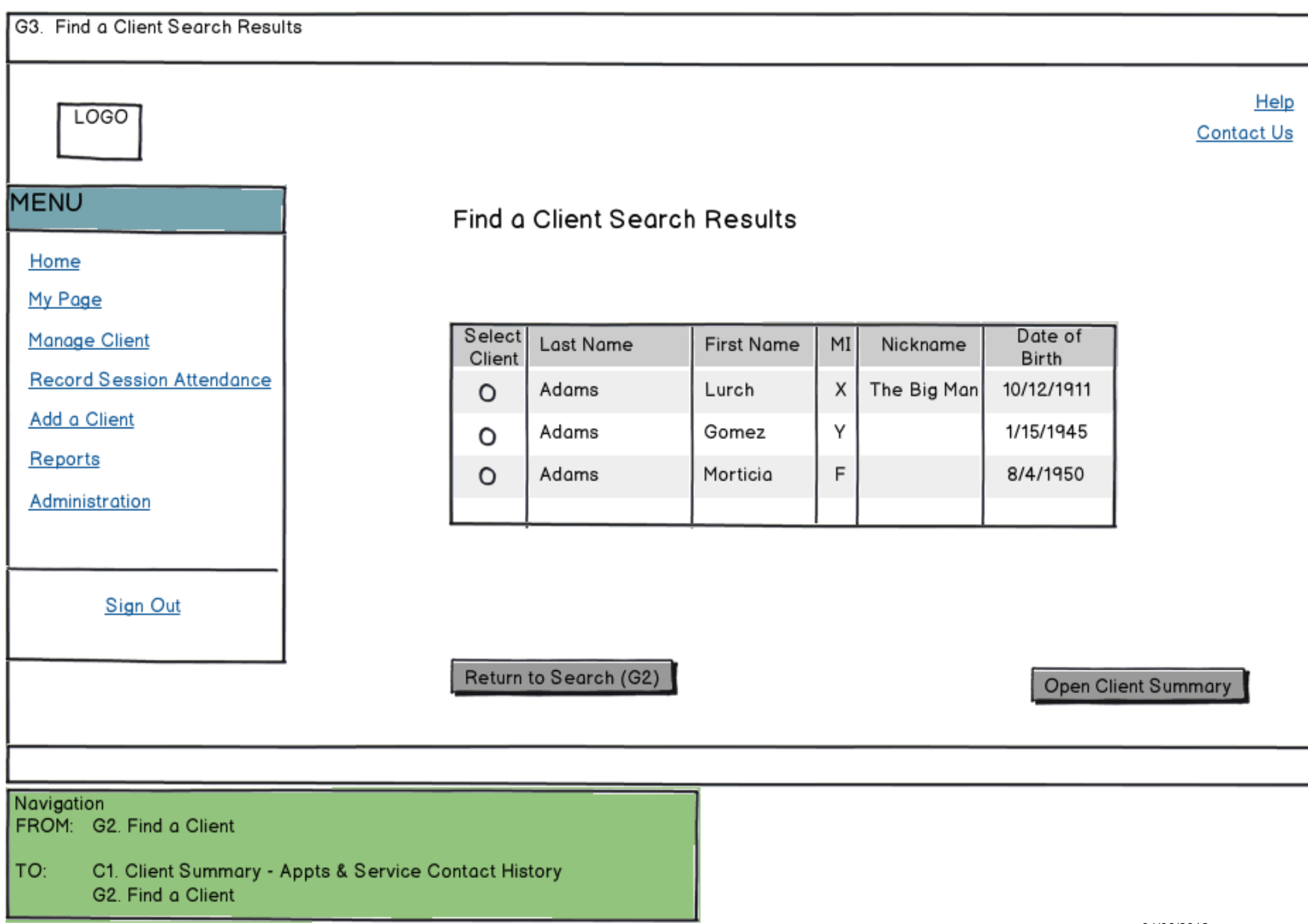

![](_page_8_Picture_13.jpeg)

- TO:
- G5. My Page Clients<br>G6. My Page Referral Agencies<br>G7. User Information<br>G8. Appointments
	-
	-

![](_page_9_Picture_6.jpeg)

![](_page_10_Picture_3.jpeg)

![](_page_11_Picture_4.jpeg)

![](_page_12_Picture_4.jpeg)

![](_page_13_Picture_9.jpeg)

┑

![](_page_14_Picture_34.jpeg)

- $\Box$  Probation or parole officer
- Word of mouth
- $\Box$  Advertisement, flyer, or other public announcement
- $\Box$  Client does not remember
- $\Box$  Other (please specify):  $\Box$

Random Assign Client

ল

![](_page_15_Picture_4.jpeg)

![](_page_16_Picture_21.jpeg)

![](_page_16_Picture_22.jpeg)

Return to Intake Form

Please contact study team member Bob Smith at 609-999-9999 if you are unable to resolve the duplicate issue.

**Exit screen without statusing as Duplicate** 

Status Client as Duplicate

04/06/2012

![](_page_17_Picture_8.jpeg)

![](_page_18_Picture_6.jpeg)

![](_page_19_Picture_23.jpeg)

RPT2. Notes History

![](_page_19_Picture_24.jpeg)

# **Gomez Adams Client Summary**

Help **Contact Us** 

![](_page_19_Picture_25.jpeg)

![](_page_20_Picture_33.jpeg)

#### Navigation

- FROM: C1. Client Summary Appts & Service Contact History
	- C2. Client Summary Address & Phone Info
	- C3. Client Summary Referral History
- TO: C1. Client Summary - Appts & Service Contact History C2. Client Summary - Address & Phone Info
	- C3. Client Summary Referral History
	- W1. List of Workshops
	- W7. Assign Client(s) to a Group

![](_page_21_Picture_5.jpeg)

![](_page_22_Figure_0.jpeg)

![](_page_23_Picture_3.jpeg)

![](_page_24_Picture_8.jpeg)

04/06/2012

![](_page_25_Picture_6.jpeg)

![](_page_26_Picture_9.jpeg)

TO:

![](_page_27_Figure_0.jpeg)

![](_page_28_Picture_4.jpeg)

![](_page_29_Picture_4.jpeg)

![](_page_30_Picture_94.jpeg)

![](_page_30_Figure_1.jpeg)

![](_page_31_Picture_9.jpeg)

![](_page_32_Picture_5.jpeg)

![](_page_33_Picture_8.jpeg)

M

![](_page_34_Picture_9.jpeg)

TO:

A1. Upcoming Sessions & Attendance<br>W6. Cancel or Postpone Session

![](_page_35_Picture_5.jpeg)

![](_page_36_Picture_11.jpeg)

TO:

A1. Upcoming Sessions & Attendance<br>W6. Cancel or Postpone Session

![](_page_37_Picture_5.jpeg)